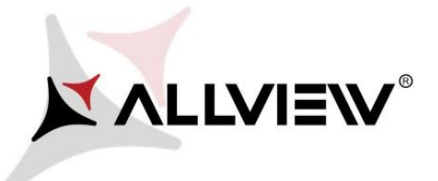

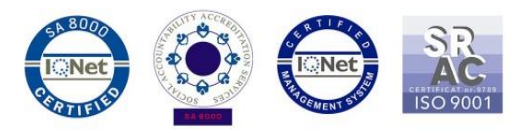

## *Procedura de update prin OTA – Allview V2 Viper S / Android 7.0 / 21.06.2017*

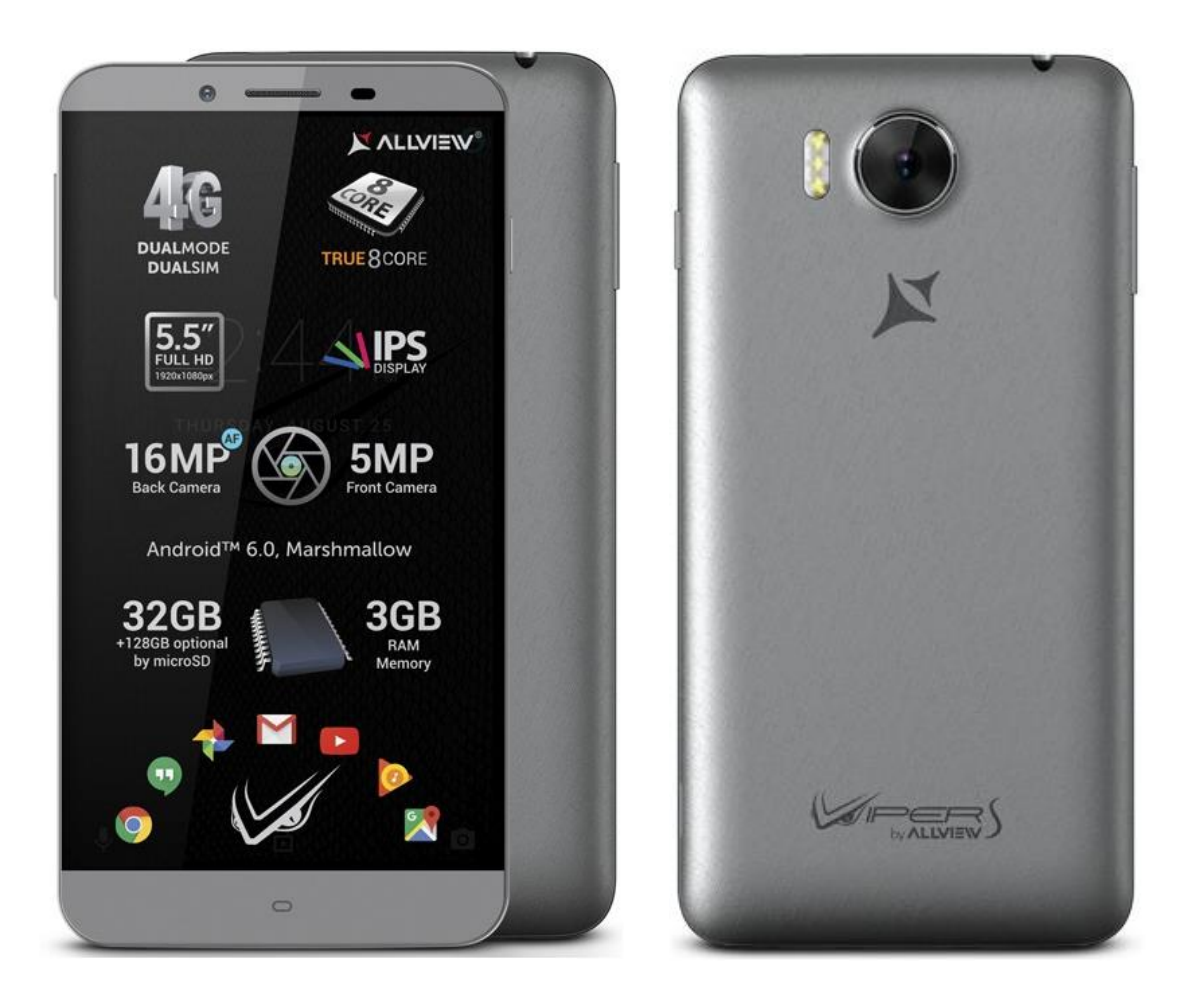

*Avantajele actualizarii de soft sunt:* 

- *imbunatatire stabilitate software;*
- *remedierea unor bug-uri minore.*

*ATENTIE! Telefonul trebuie sa fie incarcat complet in momentul initializarii procedurii.* 

*ATENTIE! Sub nicio forma sa nu intrerupeti operatiunea de actualizare. Actualizarea de soft este o operatiune care se realizeaza pe propria raspundere urmand cu exactitate pasii prezentati mai jos.* 

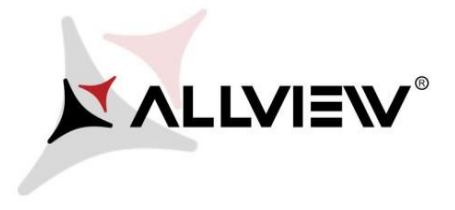

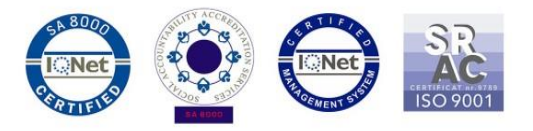

Pentru a actualiza versiunea de soft a smartphone-ului *Allview V2 Viper S* este necesar sa realizati urmatorii pasi:

- 1. Porniti telefonul si conectati-l la o retea Wireless.
- 2. Asigurati-va ca aveti Card SD in telefon si este selectat ca locatie implicita de scriere.

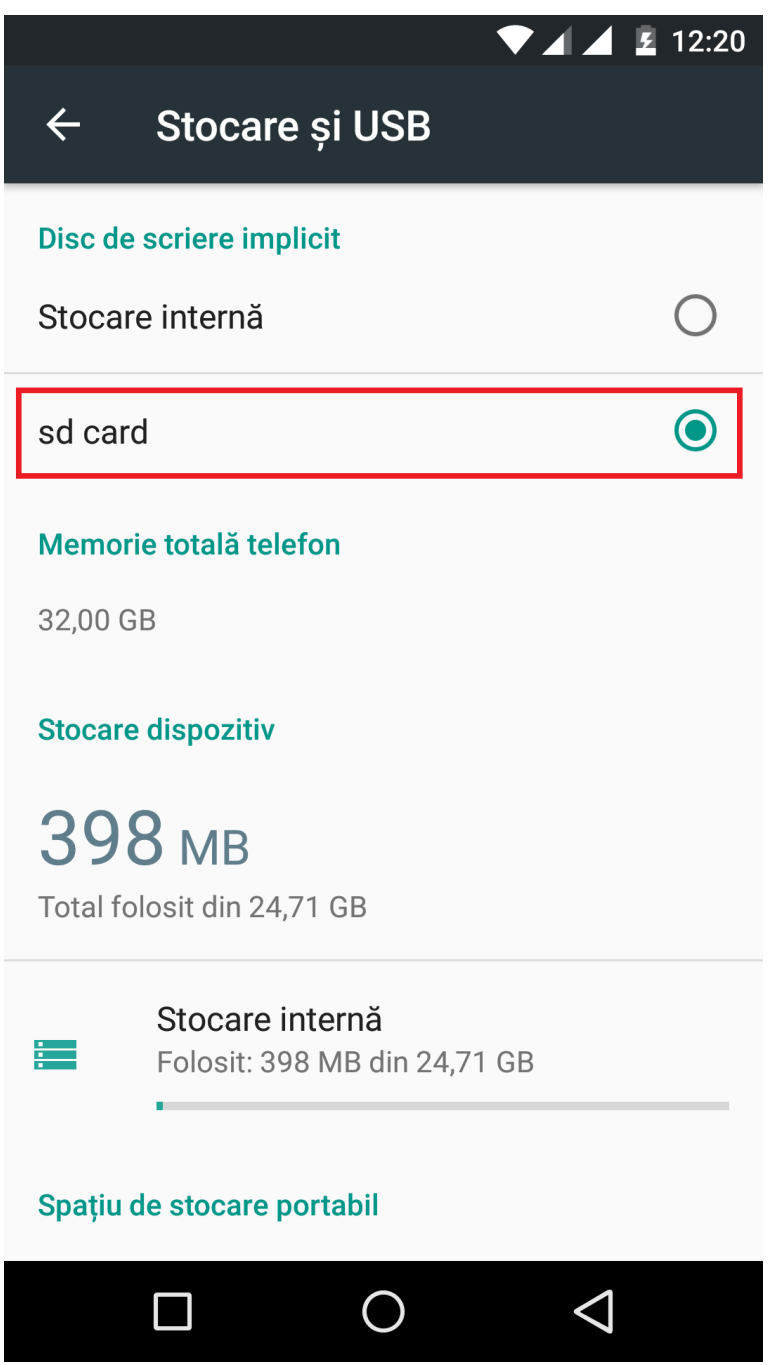

![](_page_2_Picture_0.jpeg)

![](_page_2_Picture_1.jpeg)

3. Se deschide aplicatia *"Actualizari de sistem"* din *Setari – Despre telefon:*

![](_page_2_Picture_20.jpeg)

![](_page_3_Picture_0.jpeg)

![](_page_3_Picture_1.jpeg)

4. In aplicatia *"Actualizari sistem"* se cauta versiunea de soft (*V2\_Viper\_S\_SV20*). Se bifeaza optiunea: **Download:** 

![](_page_3_Picture_24.jpeg)

![](_page_4_Picture_0.jpeg)

![](_page_4_Picture_1.jpeg)

5. Se asteapta descarcarea softului nou in memoria card-ului microSD a telefonului:

![](_page_4_Picture_3.jpeg)

![](_page_5_Picture_0.jpeg)

![](_page_5_Picture_1.jpeg)

6. Pe ecranul telefonului va aparea un mesaj care va informeaza despre aceasta actualizare software*:* 

![](_page_5_Picture_3.jpeg)

![](_page_6_Picture_0.jpeg)

![](_page_6_Picture_1.jpeg)

7. Selectam *Incepe*. Telefonul va reporni si va incepe in mod automat procedura de update.

![](_page_6_Picture_3.jpeg)

8. Dupa finalizarea procesului de actualizare, telefonul va reporni.

![](_page_6_Picture_5.jpeg)

9. Pe ecranul telefonului va aparea mesajul: *" Android trece la o vers. superioara".* 

*Fiserul de update descarcat in memoria card-ului microSD se va sterge automat dupa finalizarea procesului de actualizare.*